# Grove - Ultrasonic Ranger

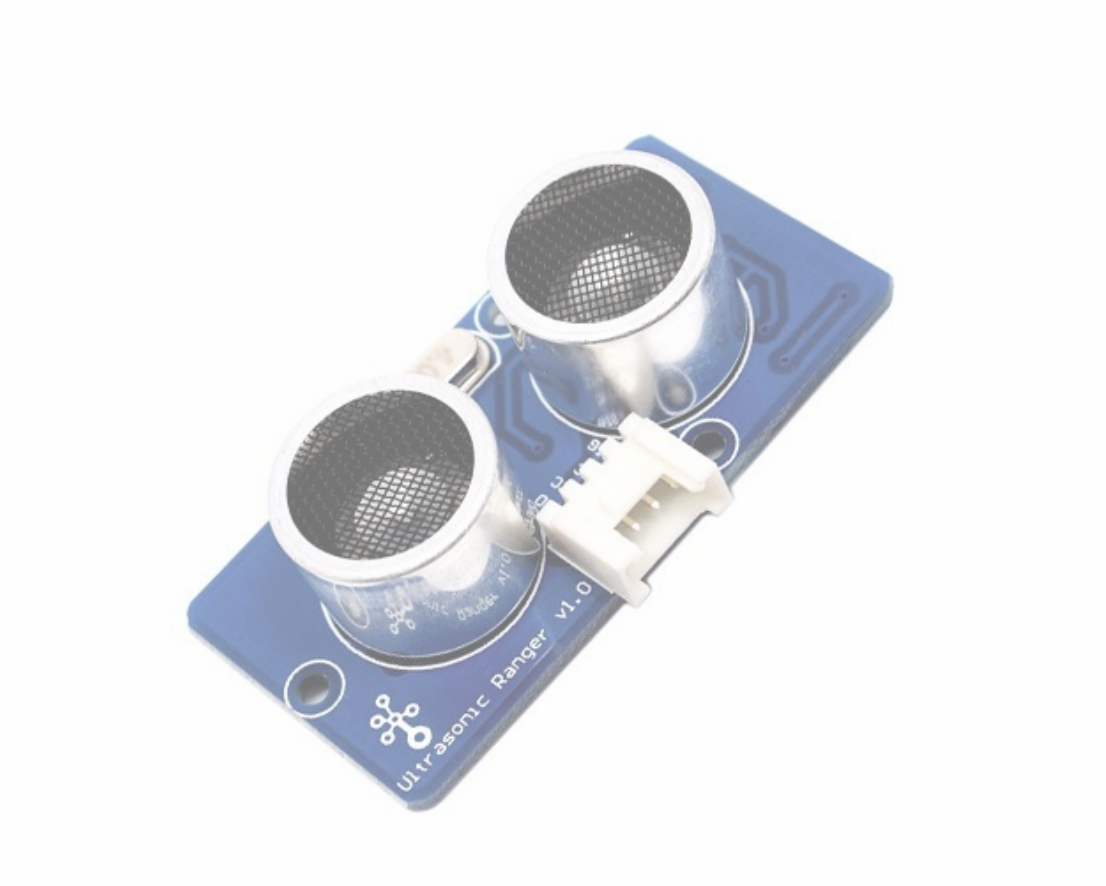

This Grove - Ultrasonic ranger is a non-contact distance measurement module which works at 40KHz. When we provide a pulse trigger signal with more than 10uS through signal pin, the Grove\_Ultrasonic\_Ranger will issue 8 cycles of 40kHz cycle level and detect the echo. The pulse width of the echo signal is proportional to the measured distance. Here is the formula: Distance = echo signal high time \* Sound speed (340M/S)/2. Grove\_Ultrasonic\_Ranger's trig and echo signal share 1 SIG pin.

## warning warning

## Version

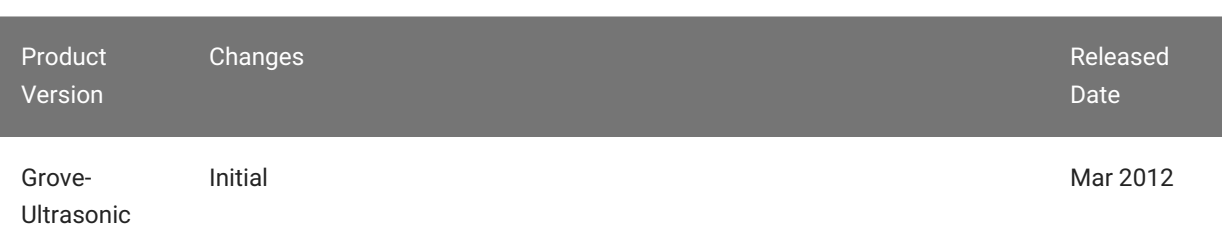

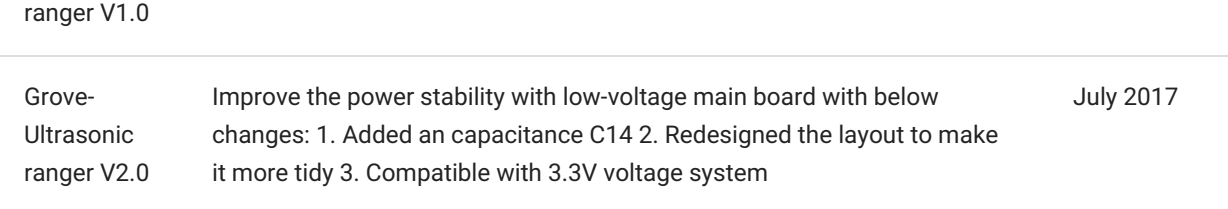

Specification

Do not hot plug Grove-Ultrasonic-Ranger, otherwise it will damage the sensor. The measured area must be no less than 0.5 square meters and smooth.

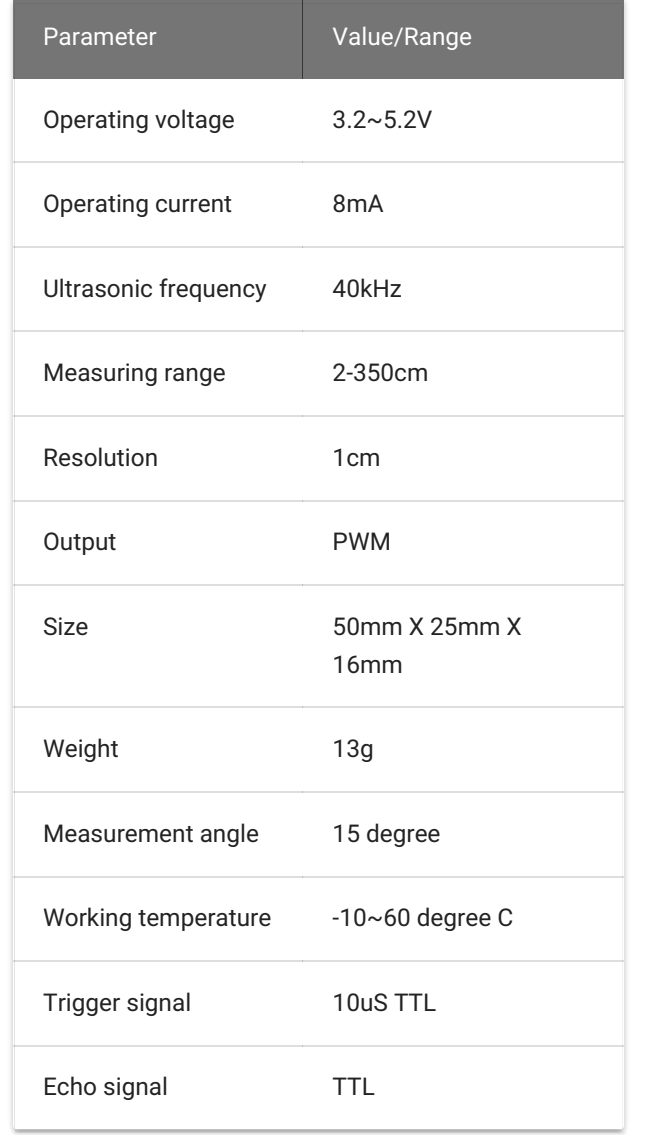

- Step 2. Connect Ultrasonic Ranger to port D7 of Grove-Base Shield.
- Step 3. Plug Grove Base Shield into Seeeduino.
- Step 4. Connect Seeeduino to PC via a USB cable.

# Platforms Supported

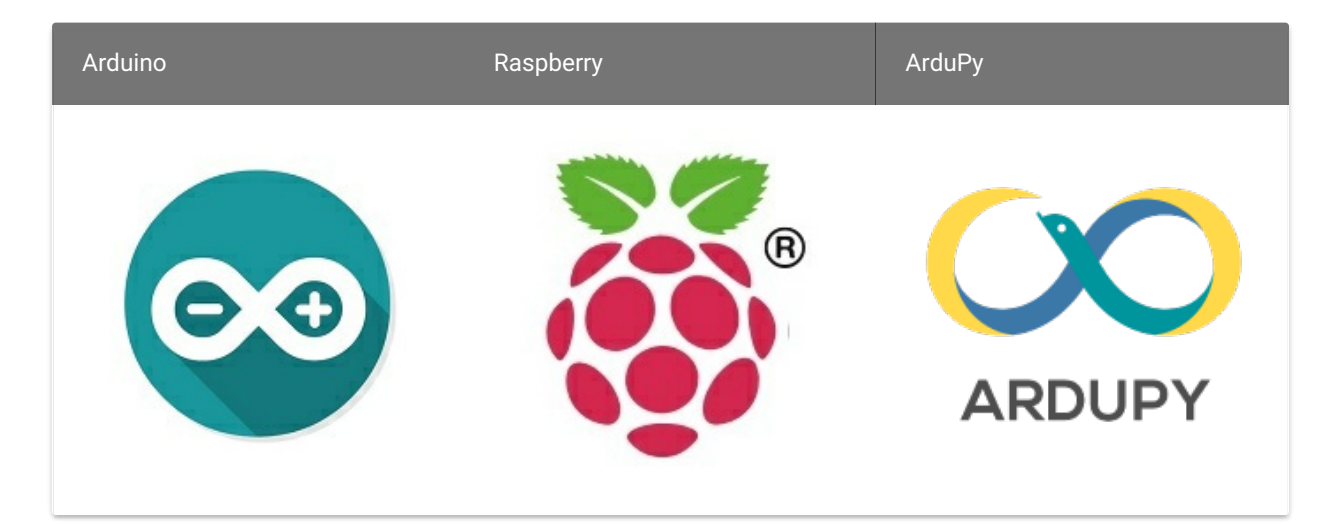

# Getting Started

## Play With Arduino

#### Hardware

• Step 1. Prepare the below stuffs:

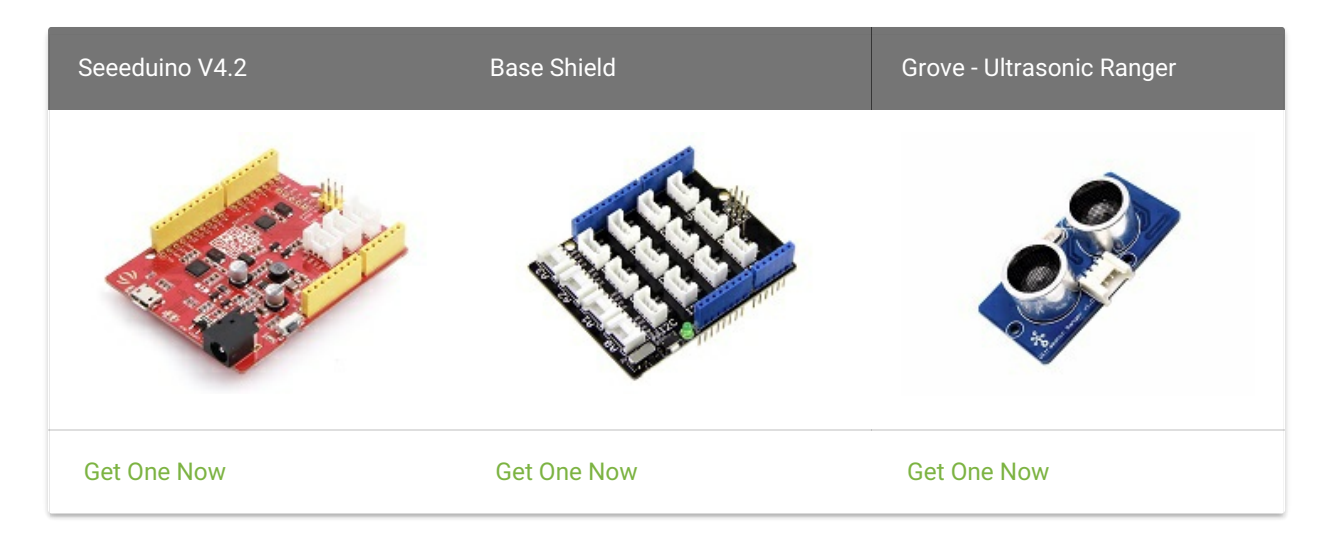

If this is the first time you work with Arduino, we firmly [recommend](https://wiki.seeedstudio.com/Getting_Started_with_Arduino/) you to see Getting Started with Arduino before the start.

Tip More details about Grove modules please refer to Grove [System](https://wiki.seeedstudio.com/Grove_System/)

#### Caution

The platforms mentioned above as supported is/are an indication of the module's software or theoretical compatibility. We only provide software library or code examples for Arduino platform in most cases. It is not possible to provide software library / demo code for all possible MCU platforms. Hence, users have to write their own software library.

#### Note

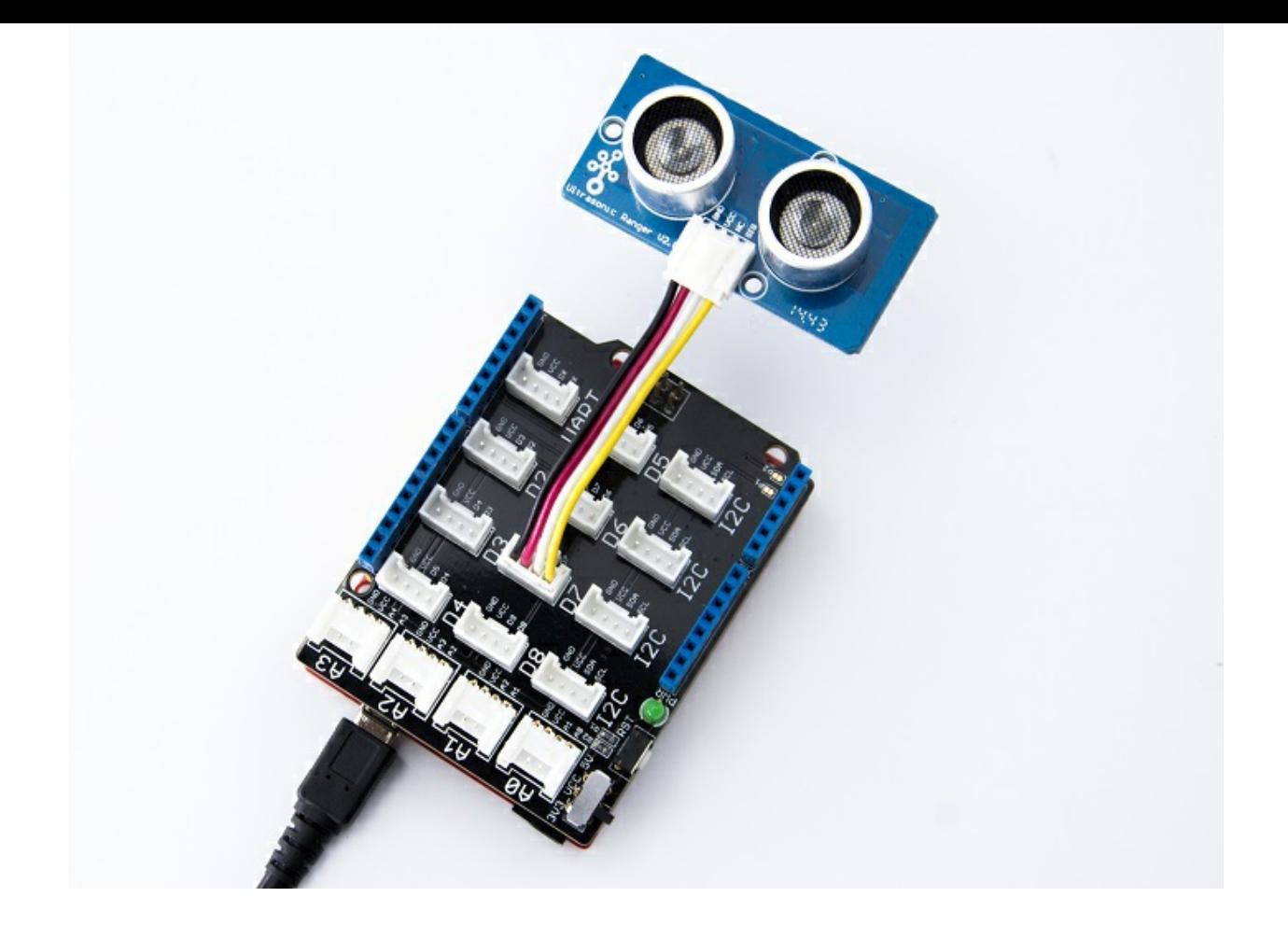

## edition Note

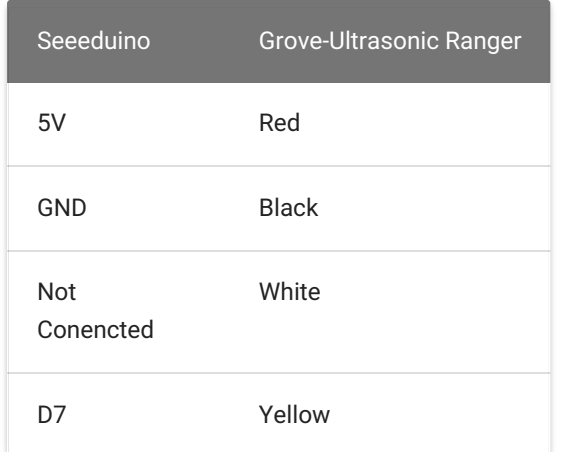

#### Software

- Step 1. Download the [UltrasonicRanger Library](https://github.com/Seeed-Studio/Seeed_Arduino_UltrasonicRanger/archive/master.zip) from Github.
- Step 2. Refer [How to install library](https://wiki.seeedstudio.com/How_to_install_Arduino_Library) to install library for Arduino.
- Step 3. Copy the code into Arduino IDE and upload. If you do not know how to upload the code, please check [how to upload code](https://wiki.seeedstudio.com/Upload_Code/) .

Step 4. We will see the distance display on terminal as below.

## Play with Codecraft

Hardware

Serial.print(RangeInInches);//0~157 inches delay(250);

If we don't have Grove Base Shield, We also can directly connect Grove\_Ultrasonic\_Ranger to Seeeduino as below.

RangeInCentimeters = ultrasonic.MeasureInCentimeters(); // two measurements sh ould keep an interval Serial.print(RangeInCentimeters);**//0~400cm** delay(250);

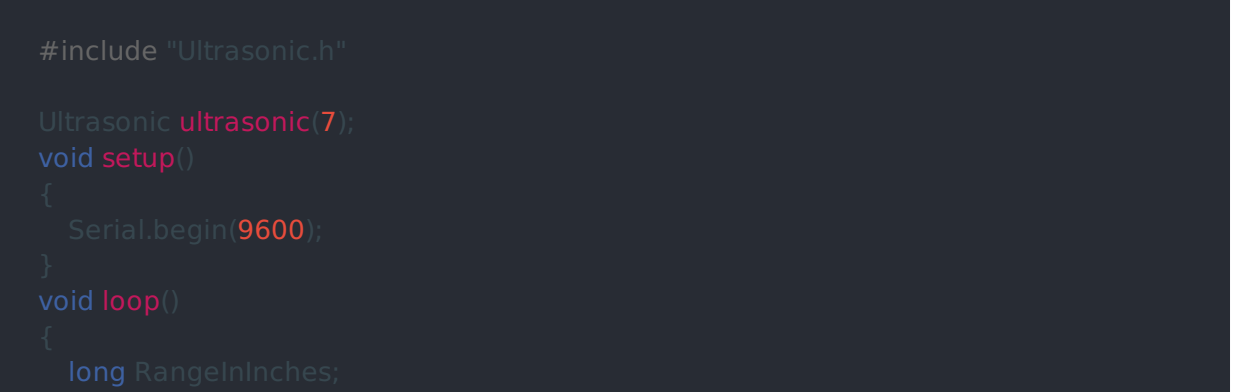

Step 1. Connect a Grove - Ultrasonic Ranger to port D7 of a Base Shield.

Step 2. Plug the Base Shield to your Seeeduino/Arduino.

Step 3. Link Seeeduino/Arduino to your PC via an USB cable.

Software

Step 1. Open [Codecraft](https://ide.chmakered.com/) , add Arduino support, and drag a main procedure to working area.

Step 2. Drag blocks as picture below or open the cdc file which can be downloaded at the end of this page.

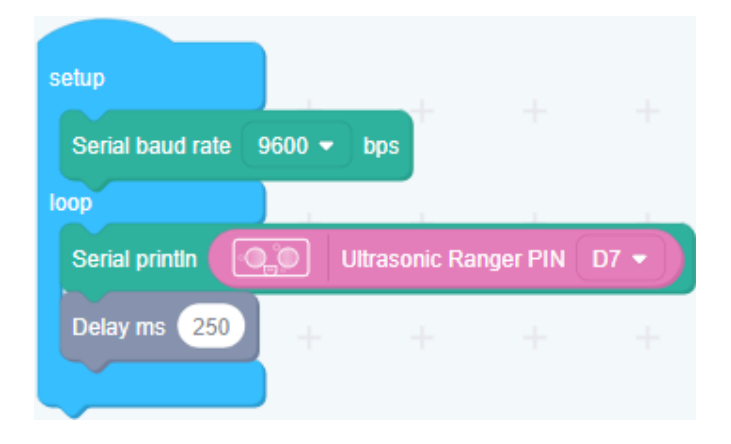

- Step 2. Plug the Grove Base Hat into Raspberry.
- Step 3. Connect the Grove Ultrasonic Ranger to port D5 of the Base Hat.
- Step 4. Connect the Raspberry Pi to PC through USB cable.

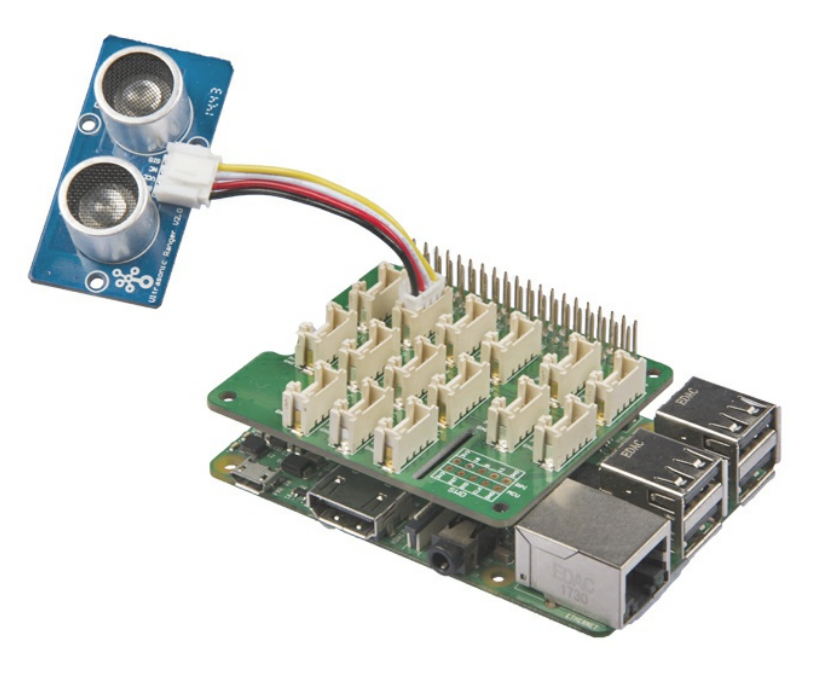

Upload the program to your Arduino/Seeeduino.

Play With Raspberry Pi (With Grove Base Hat for Raspberry Pi)

Hardware

• Step 1. Things used in this project:

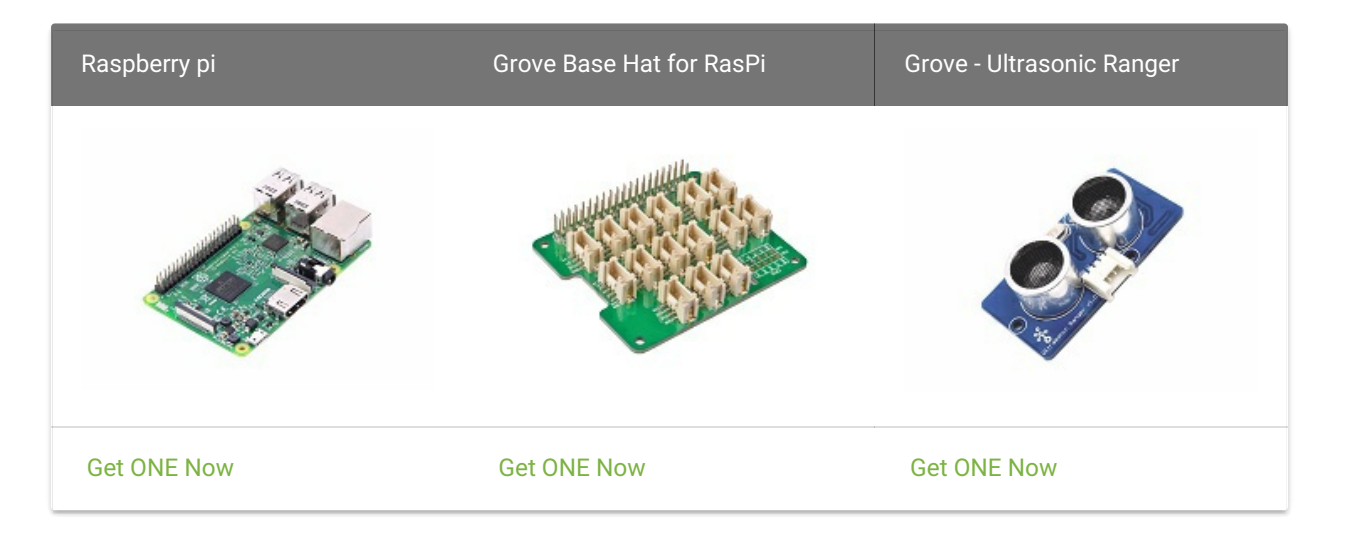

#### Software

• Step 1. Follow Setting [Software](https://wiki.seeedstudio.com/Grove_Base_Hat_for_Raspberry_Pi/#installation) to configure the development environment.

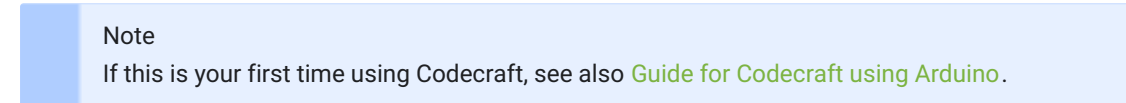

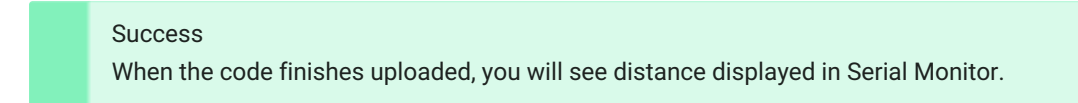

#### Note

For step 3 you are able to connect the ultrasonic ranger toany GPIO Port but make sure you change the command with the corresponding port number.

Step 2. Download the source file by cloning the grove.py library.

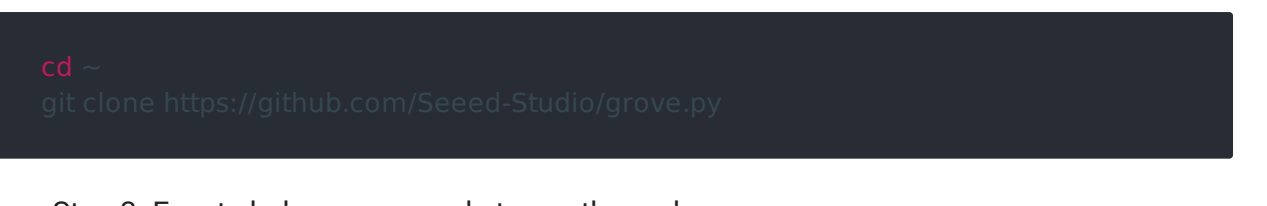

• Step 3. Excute below commands to run the code.

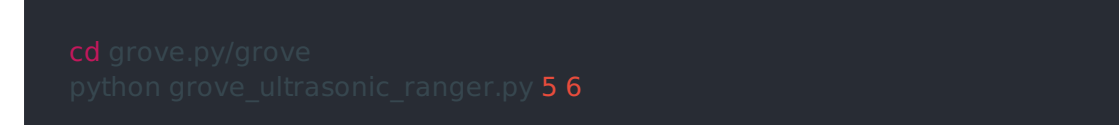

Following is the grove\_ultrasonic\_ranger.py code.

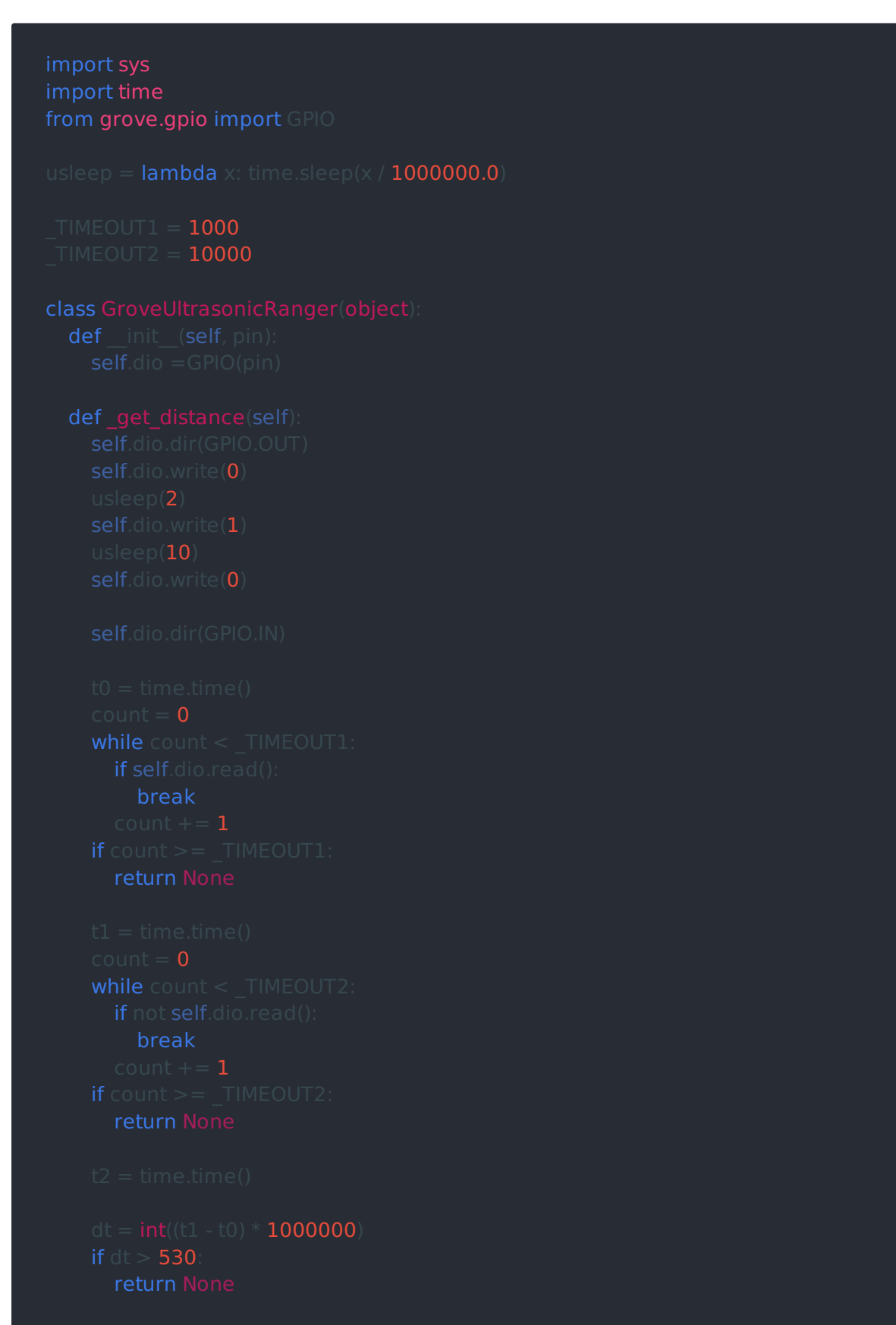

distance =  $((t2 - t1) * 1000000 / 29 / 2)$  # cm

while True:

Success

If everything goes well, you will be able to see the following result

## Play With Raspberry Pi (with GrovePi\_Plus)

Hardware

• Step 1. Prepare the below stuffs:

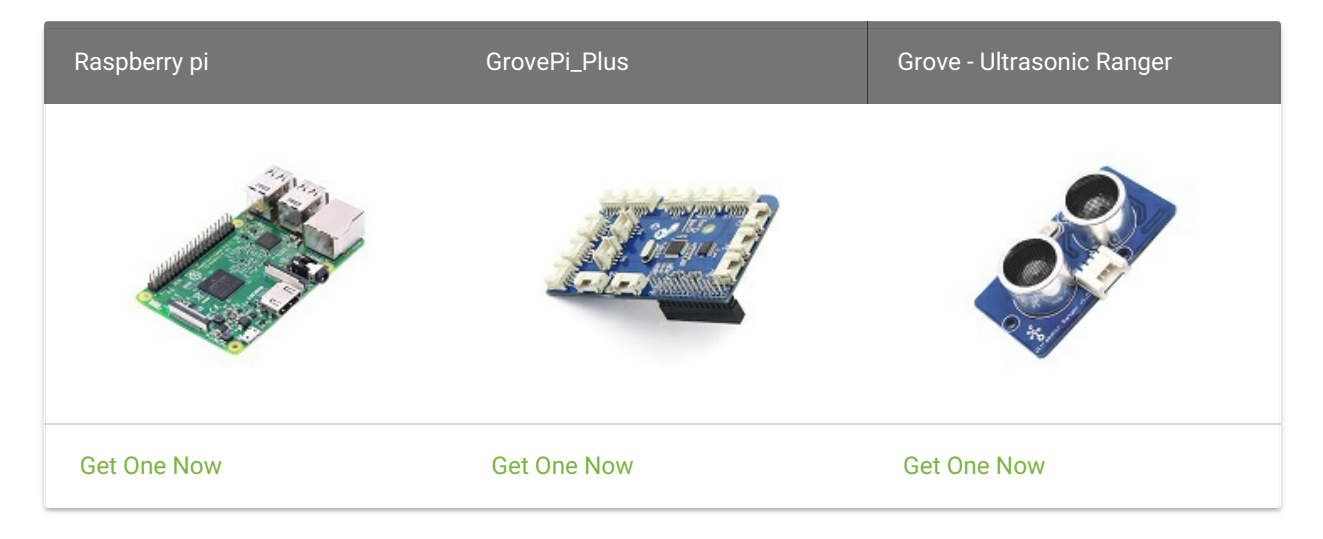

- Step 2. Plug the GrovePi\_Plus into Raspberry.
- Step 3. Connect Grove-Ultrasonic ranger to D4 port of GrovePi\_Plus.
- Step 4. Connect the Raspberry to PC through USB cable.

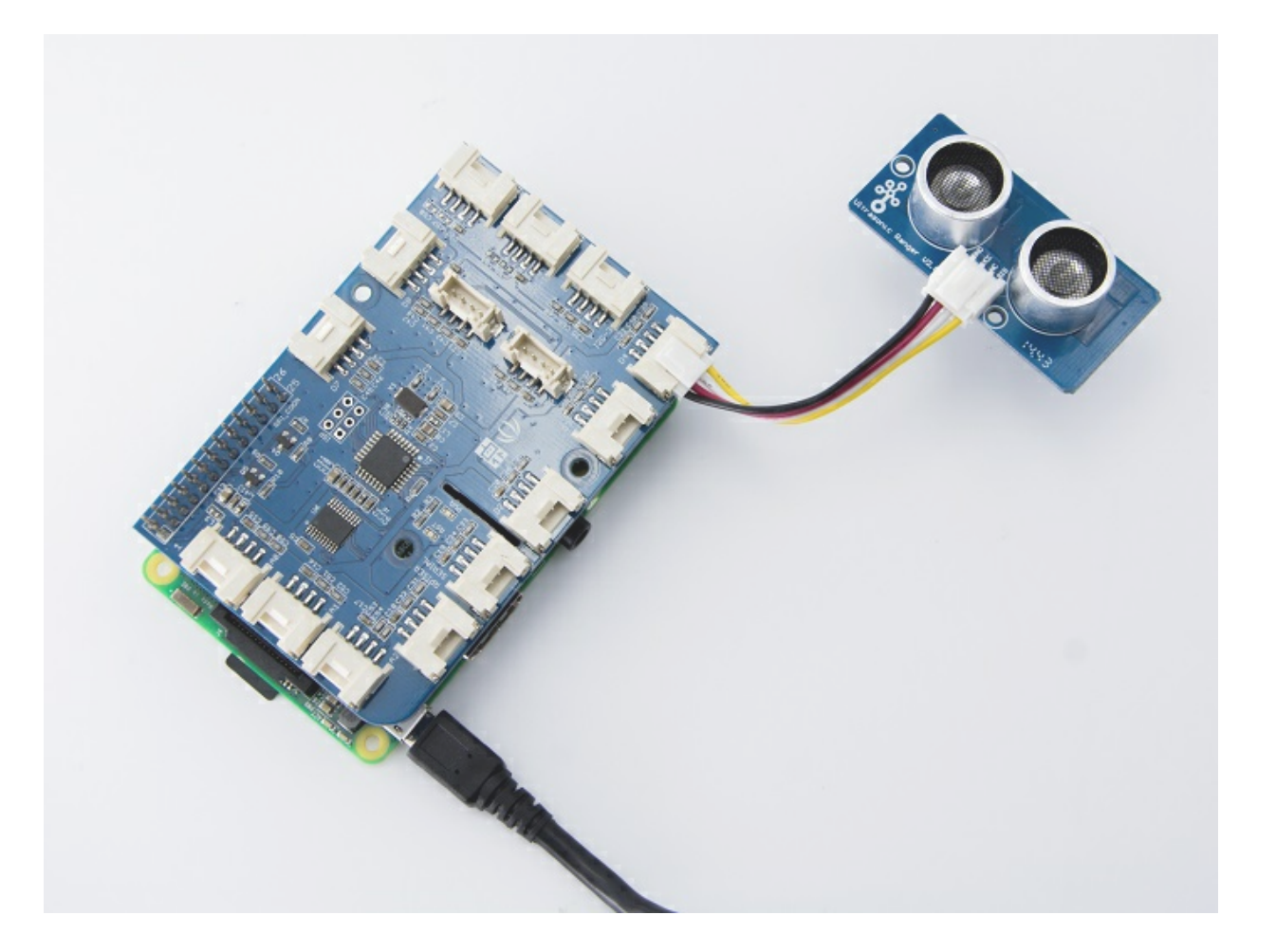

### Software

- Step 1. Follow [Setting Software](https://www.dexterindustries.com/GrovePi/get-started-with-the-grovepi/setting-software/) to configure the development environment.
- Step 2. Git clone the Github repository.

Step 3. Excute below commands to use the ultrasonic\_ranger to meansure the distance.

Here is the grove\_ultrasonic.py code.

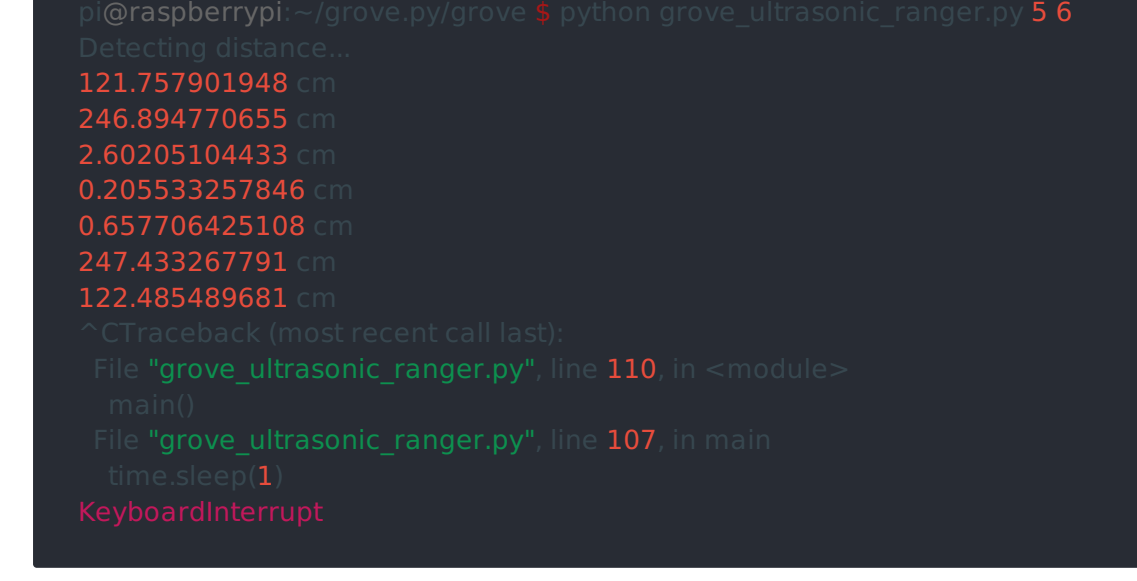

You can quit this program by simply press  $|Ctr1|+|C|$ .

Step 4. We will see the distance display on terminal as below.

## Play With Wio Terminal (ArduPy)

Hardware

• Step 1. Prepare the below stuffs:

- Step 2. Connect Grove Ultrasonic Ranger to D0 port of Wio Terminal.
- Step 3. Connect the Wio Terminal to PC through USB Type-C cable.

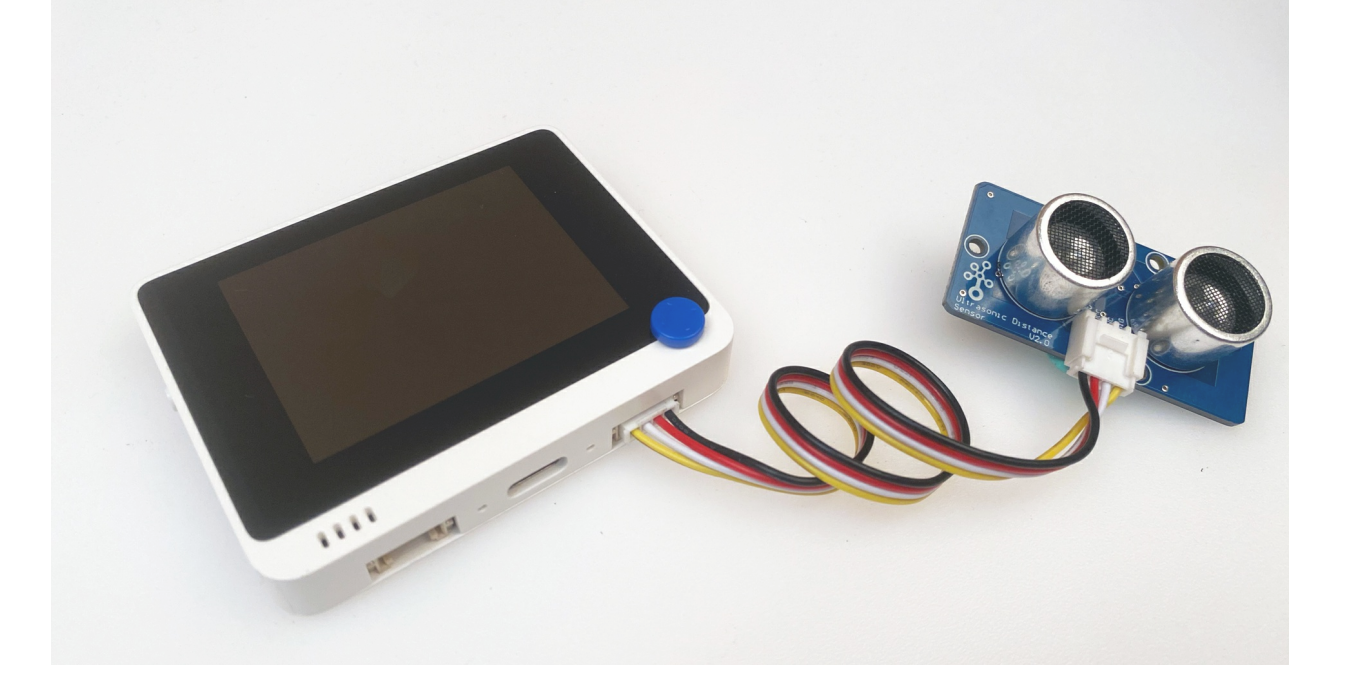

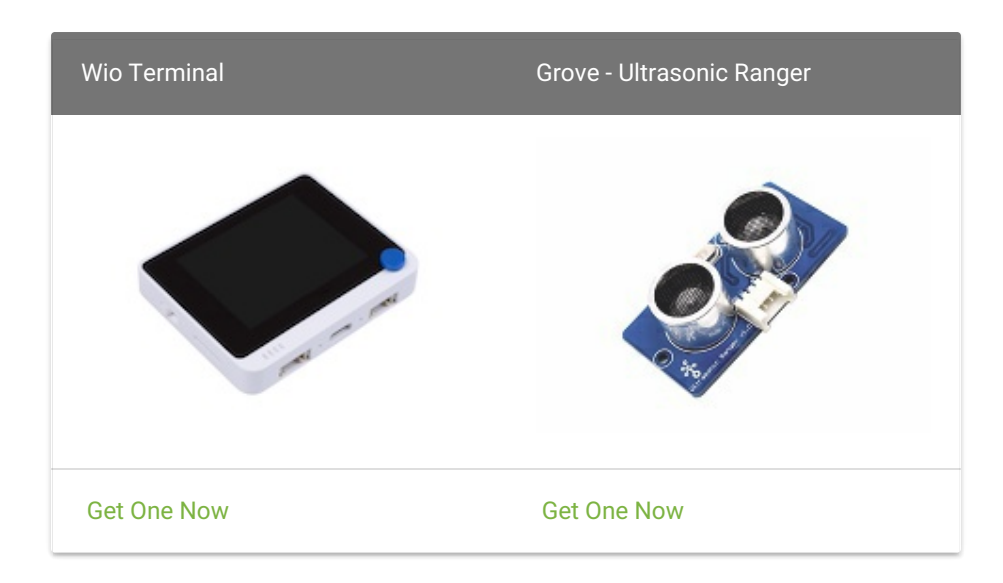

- Step 1. Follow [ArduPy Getting Started](https://wiki.seeedstudio.com/ArduPy/) to configure the ArduPy development environment on Wio Terminal.
- Step 2. Make sure that the ArduPy firmware contains the ultrasonic ranger ArduPy library using the following commands. For more information, please follow [here](https://wiki.seeedstudio.com/ArduPy/#using-aip-to-include-other-ardupy-librariesfrom-arduino-libraries-example).

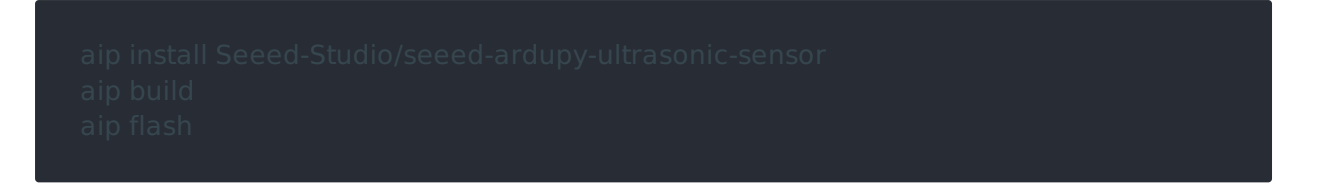

Software

Step 3. Copy the following code and save it as ArduPy-ultrasonic.py :

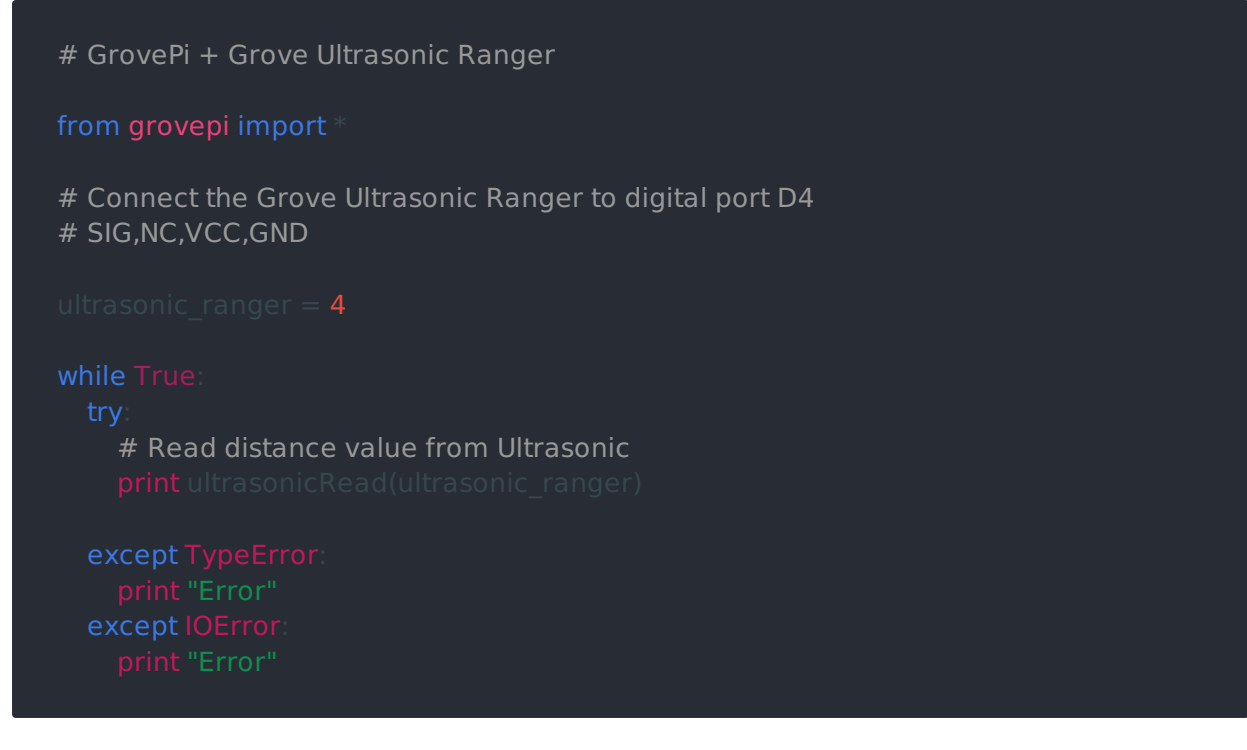

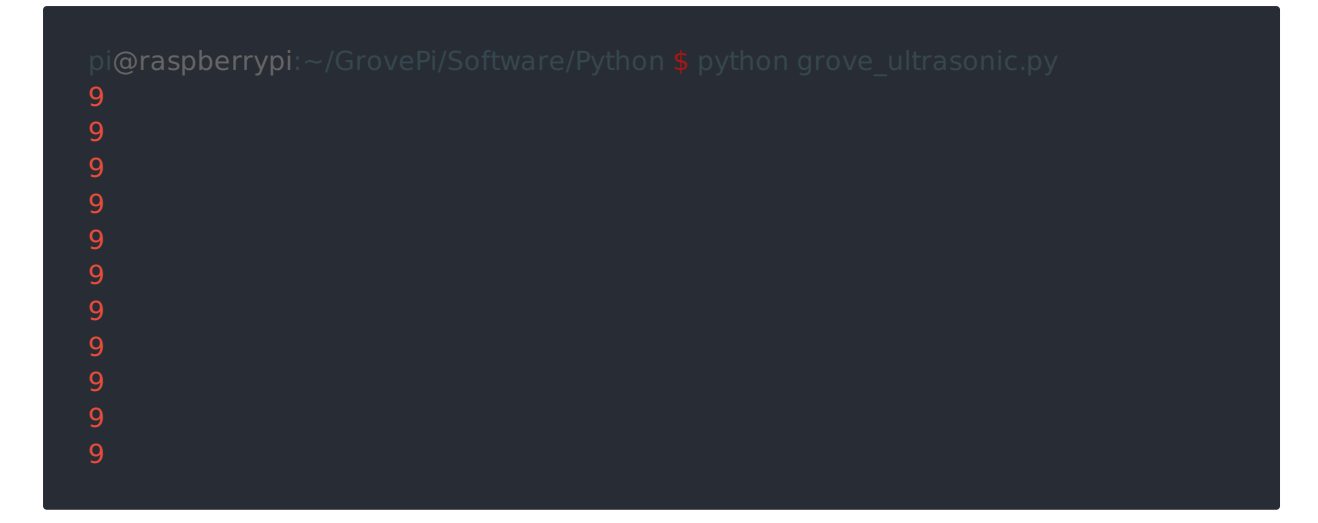

Step 4. Save the ArduPy-ultrasonic.py in a location that you know. Run the following command and replace <YourPythonFilePath> with your ArduPy-ultrasonic.py location.

## FAQs

Q1: How does the Grove-Ultrasonic sensor work?

```
from arduino import grove_ultra_ranger
from machine import LCD
from machine import Sprite
import time
```

```
spr = Sprite(led) # Create a buff
```
A1: When we provide a pulse trigger signal with more than 10uS through singal pin, the Grove\_Ultrasonic\_Ranger will issue 8 cycles of 40kHz cycle level and detect the echo. The pulse width of the echo signal is proportional to the measured distance. Here is the formula: Distance = echo signal high time \* Sound speed (340M/S)/2.

Q2: Why Grove-Ultrasonic sensor only has 1 signal pin, comparing with other ultrasonic sensor Trig and Echo pins?

```
def main():
```

```
spr.createSprite(320, 240)
 spr.drawString("- Centimeters: ", 20, 50)
 spr.drawNumber(Ultrasonic.cm, 200,50)
 time.sleep_ms(50) # Needed for data to be read again
 spr.drawNumber(Ultrasonic.inch, 130,80)
 time.sleep_ms(500)
```
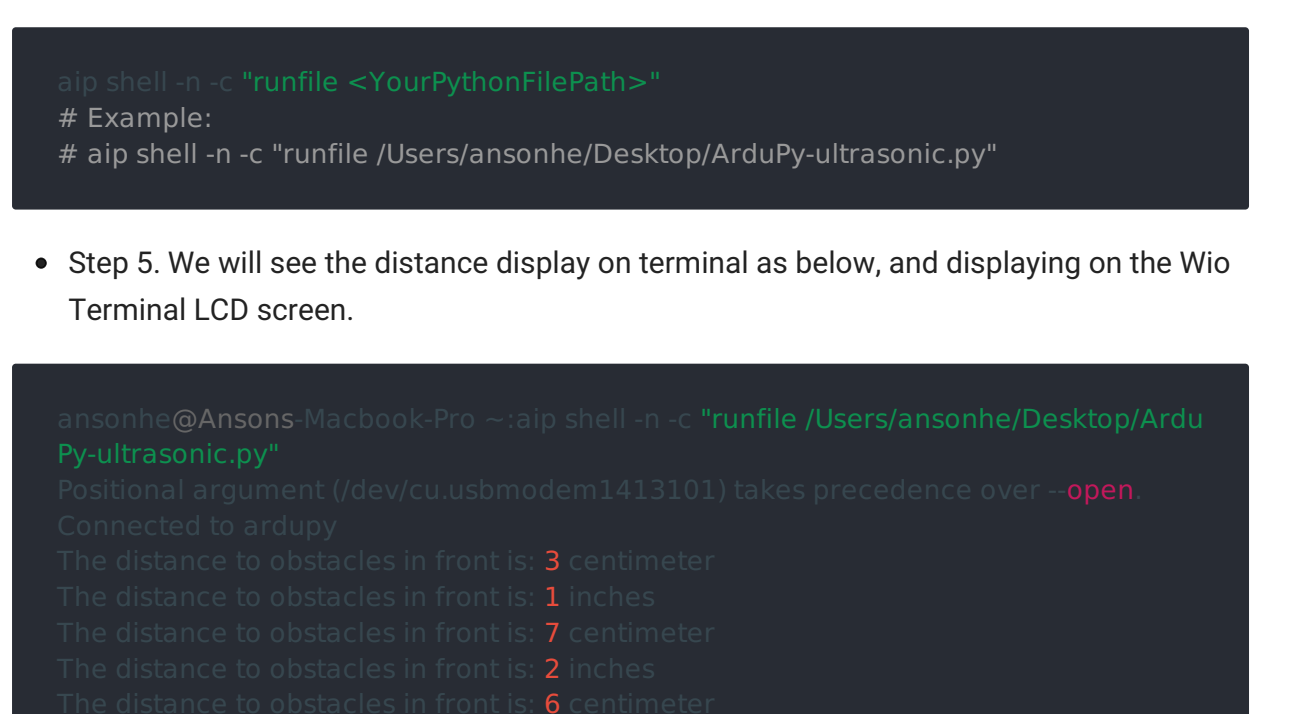

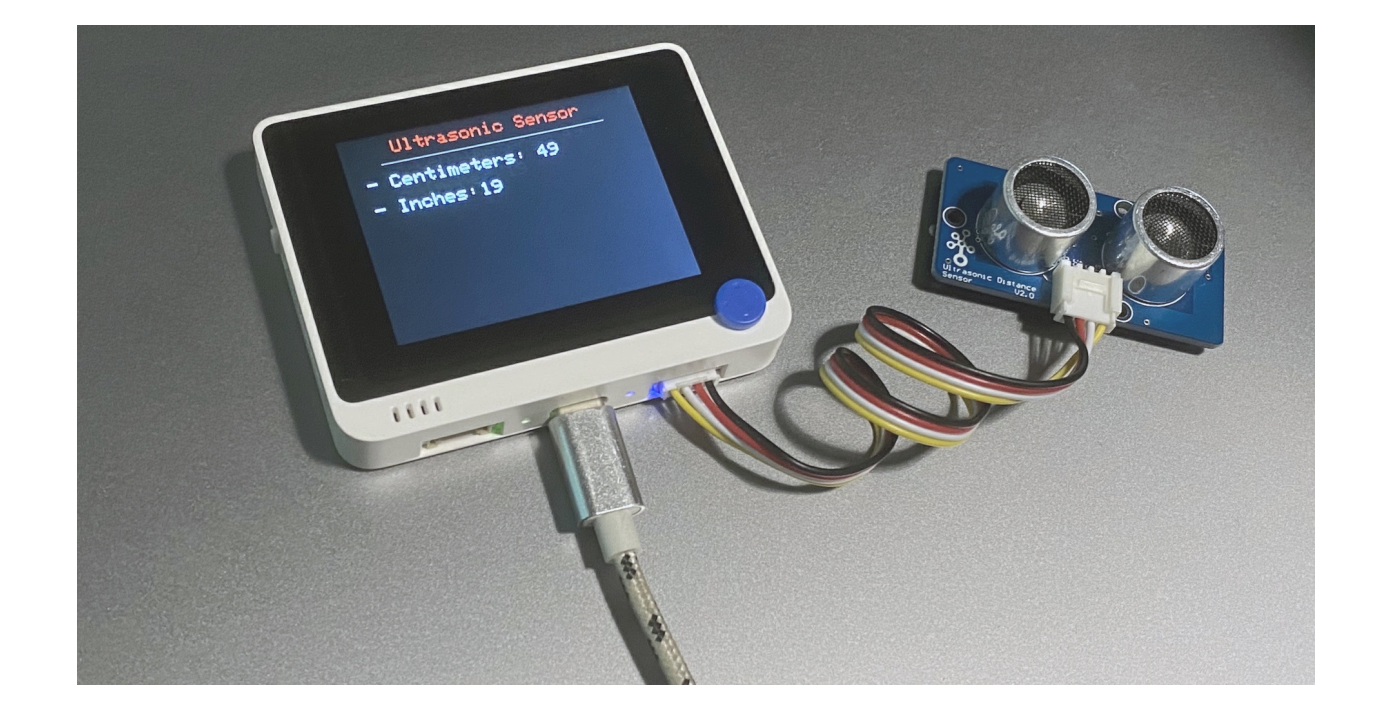

A2:Grove\_Ultrasonic\_Ranger's trig and echo signal share 1 SIG pin through MCU.

Q3: Can we connect mulitule ultrasonic to one arduino?

- [PDF] [Download Wiki PDF](https://files.seeedstudio.com/wiki/Grove_Ultrasonic_Ranger/res/Grove-Ultrasonic_Ranger_WiKi.pdf)
- [PDF] [Grove\\_Ultrasonic Ranger Schematic](https://files.seeedstudio.com/wiki/Grove_Ultrasonic_Ranger/res/Grove_Ultrasonic Ranger Schematic.pdf)
- [PDF] [Ceramic Ultrasonic Sensor NU40C16T/R-1](https://files.seeedstudio.com/wiki/Grove_Ultrasonic_Ranger/res/NU40C16T-R-1.pdf)
- [Library] [Grove\\_Ultrasonic Ranger library](https://github.com/Seeed-Studio/Seeed_Arduino_UltrasonicRanger/archive/master.zip)
- [Codecraft] [CDC File](https://files.seeedstudio.com/wiki/Grove_Ultrasonic_Ranger/res/Grove_Ultrasonic_Ranger_CDC_File.zip)
- [Project] [The Color Helix](https://community.seeedstudio.com/project_detail.html?id=138)
- [Project] [Indoor Lightning Cloud](https://community.seeedstudio.com/project_detail.html?id=182)
- [Project] [Automatic Water Level Controller](https://community.seeedstudio.com/project_detail.html?id=241)
- [Example] [Example\\_Measure\\_distance\\_and\\_led\\_display](https://files.seeedstudio.com/wiki/Grove_Ultrasonic_Ranger/res/Example_Measure_distance_and_led_display.zip)
- [Example] [Example\\_Measure\\_and\\_display\\_the\\_distance](https://files.seeedstudio.com/wiki/Grove_Ultrasonic_Ranger/res/Example_Measure_and_display_the_distance.zip)

A4: Yes, Here is the example, one sensor is connected to D2 and other to D3.

## Resources

# Tech Support

Please submit any technical issue into our [forum](https://forum.seeedstudio.com/).

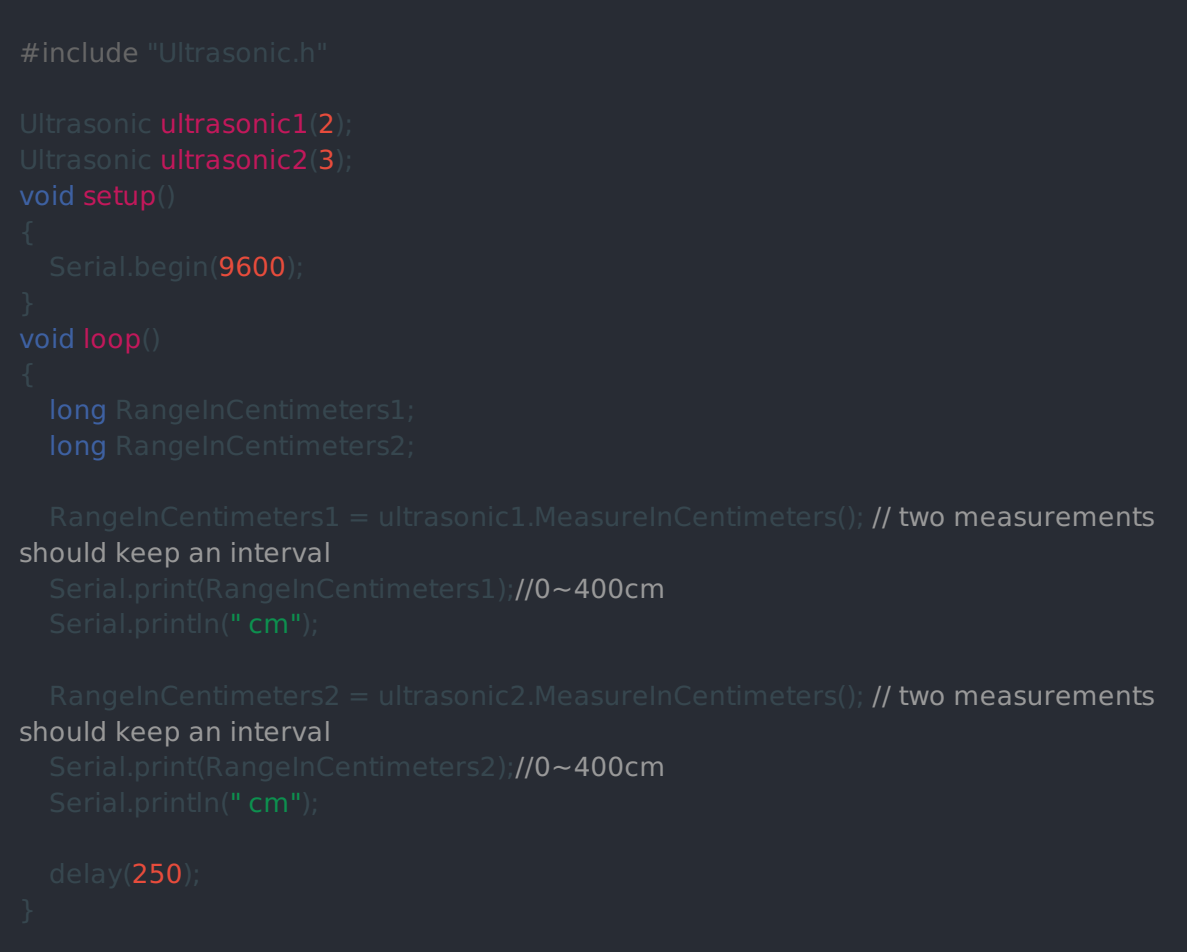